# week::two

# **Paths**

## **About Bézier Curves**

- o Developed by Pierre Bézier in the 1970's for CAD/CAM operations.
- o They are the basis for Adobe's PostScript page description language.

## **Components**

- o A path is made up of one or more **straight** or **curved** segments.
- o The beginning and end of each segment is marked by **anchor points**, which work like pins holding wire in place.
- $\circ$  You change the shape of a path by editing its anchor points. You can control curves by dragging the **direction points** at the end of **direction lines** that appear at anchor points.
- o A path is either **open**, like an arc, or **closed**, like a circle. For an open path, the starting and ending anchor points for the path are called endpoints.
- o Paths can have two kinds of anchor points—**corner points** and **smooth points**.
	- At a **corner point**, a path abruptly changes direction.
	- At a **smooth point**, path segments are connected as a continuous curve.
	- You can draw a path using any combination of corner and smooth points.

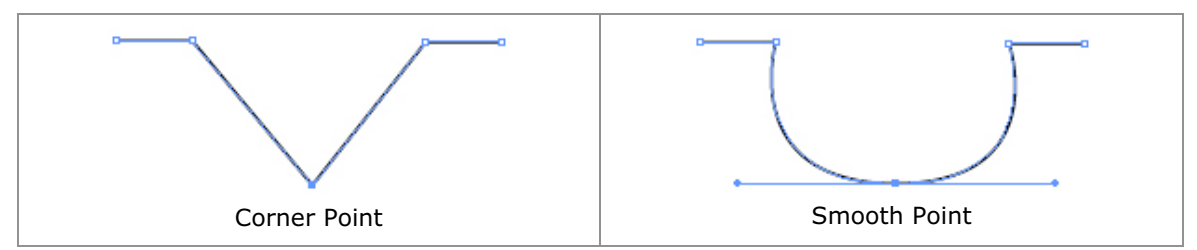

# **Selection**

## **Appearance**

- o Solid anchor points are selected
- o Hollow anchor points are not selected.

## **Tools**

- o Selection (V)
	- Solid arrow
	- Can transform object as a whole
- o Direct Selection (A)
	- Hollow arrow
	- Can transform individual anchor points (alter handles, length, position, etc.)
- o Magic Wand (Y)
	- Allows you to select objects with the same fill color, stroke color, stroke weight, or opacity.
- o Selection Lasso
	- Allows you to lasso only a part of an object to select the entire object
- o Direct Selection Lasso (Q)
	- Lasso anchor points of just part of an object

# **Pen Tool**

## **Usage**

- o Click and release: Straight line
- o Click and hold: Curved line
- o Add point
- o Delete point
- o Convert direction point
	- Converts between a corner point and a smooth point
	- This behavior is different than the Direct Selection tool
	- Option key allow selection of just one handle

## **Rules to Remember about Bézier Curves**

- o The length of handles "anticipate" the curves that will follow.
- $\circ$  The length of the handles are approximately one third of the length of the curve if it were straightened.
- o Place anchor points on either side of an arch, not in between.
- $\circ$  The fewer the anchor points, the smoother the curve will be, and the quicker the image will print.
- o Adjust a curve's height and angle by dragging the direction points, or grab the curve itself to adjust just its' height.

## **Drawing Tips**

- o Shift constrains an object's proportions while you draw.
- $\circ$  Option-click to create the shape numerically.
- o Spacebar-drag allows you to reposition your object while drawing.
- $\circ$  Holding down the Option key while drawing causes the object to be drawn around the point of origin.
- $\circ$  The Up Arrow increases points on a star, sides on a polygon, and coils on a spiral; The Down Arrow removes points from a star, sides from a polygon, and coils on a spiral.
- $\circ$  Option increases the angle of points on a star
- $\circ$  Command-drag changes the inside and outside radius of a star, or increases and decreases the decay of a spiral.

# **Transformation**

# **Tools**

- o Selection (V)
	- Transform size, proportions and rotation
- o Direct Selection (A)
	- Transform individual points only
- o Rotate (R)
- o Reflect (O)
	- Creates a mirror image of an object
- o Scale (S)
- o Shear
	- Allows for dramatic distortions of an object

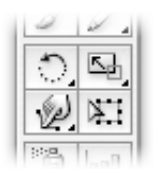

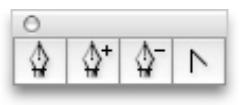

#### **Hints**

- o The Rotate, Reflect, Scale and Shear tool allow for the altering of the point of origin; The Selection tool does not.
- o Holding down the Option key while transforming causes the object to transform around the point of origin.
- o Holding down the Shift key while transforming causes the object to maintain its proportions.
- $\circ$  Transforms can also be accomplished numerically using the Object  $>$ Transform > *tool\_name* menu.

# **Color**

# **Palettes**

- $\circ$  Window > Color
- $\circ$  Window  $>$  Swatches

## **Overview**

- $\circ$  CMYK Subtractive color
- o RGB Additive color
- $\circ$  Grayscale  $-$  256 shades of gray
- o HSB Hue/Saturation/Brightness
- $\circ$  Web-safe RGB 216 colors geared for web usage

## **Working With**

- o Add
- o Remove & Remove All
- o Naming
- o Color Types
- o Global Colors
	- Will change all occurrences of that color when altered
- o Color Modes

# **Layers**

#### **Palette**

 $\circ$  Window > Layers

#### **Overview**

o Provides an excellent way to organize and manage content and objects in a document.

### **Working With**

- o Create
- o Show
- o Hide
- o Lock
- o Manipulate Order
- o Name
- o Color
- o Move across layers